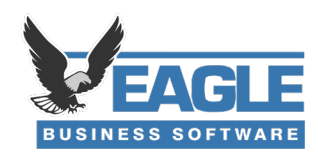

## Important message for EBMS AutoSend clients using Gmail

If you use Gmail for your email provider, you likely received a notice from Google recently that states you may "*lose access to apps that are using less secure sign-in technology*."

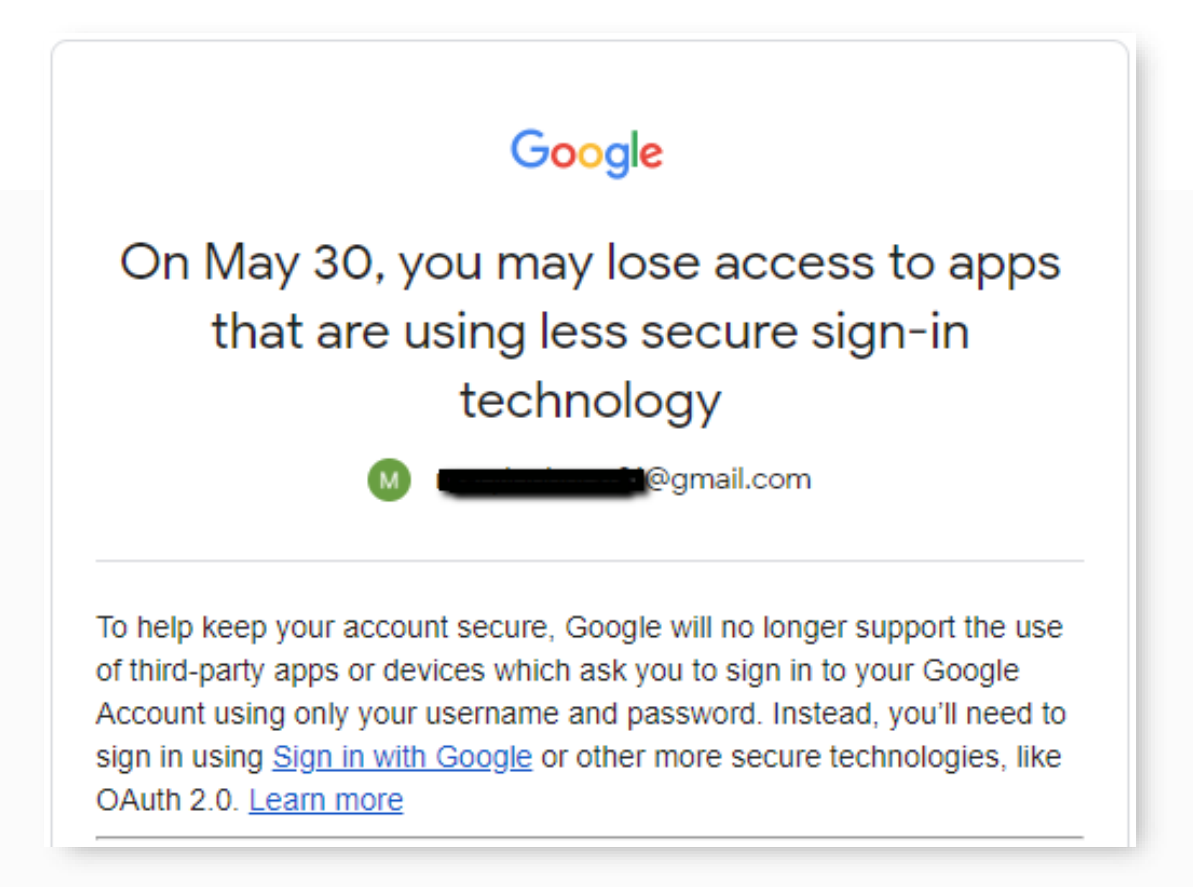

This will bring a halt to your AutoSend usage, unless you set up 2 factor authentication and an app password for EBMS.

*Again, this only applies to Gmail users.*

To continue using your Gmail address to run AutoSend from EBMS, you will need to do two things

1) set up 2 factor authentication

2) create an "app password" specifically for EBMS.

## Follow the steps below

1. Log into your Gmail account in a web browser

2. Click on your profile icon at the top right

Then click "Manage your Google Account."

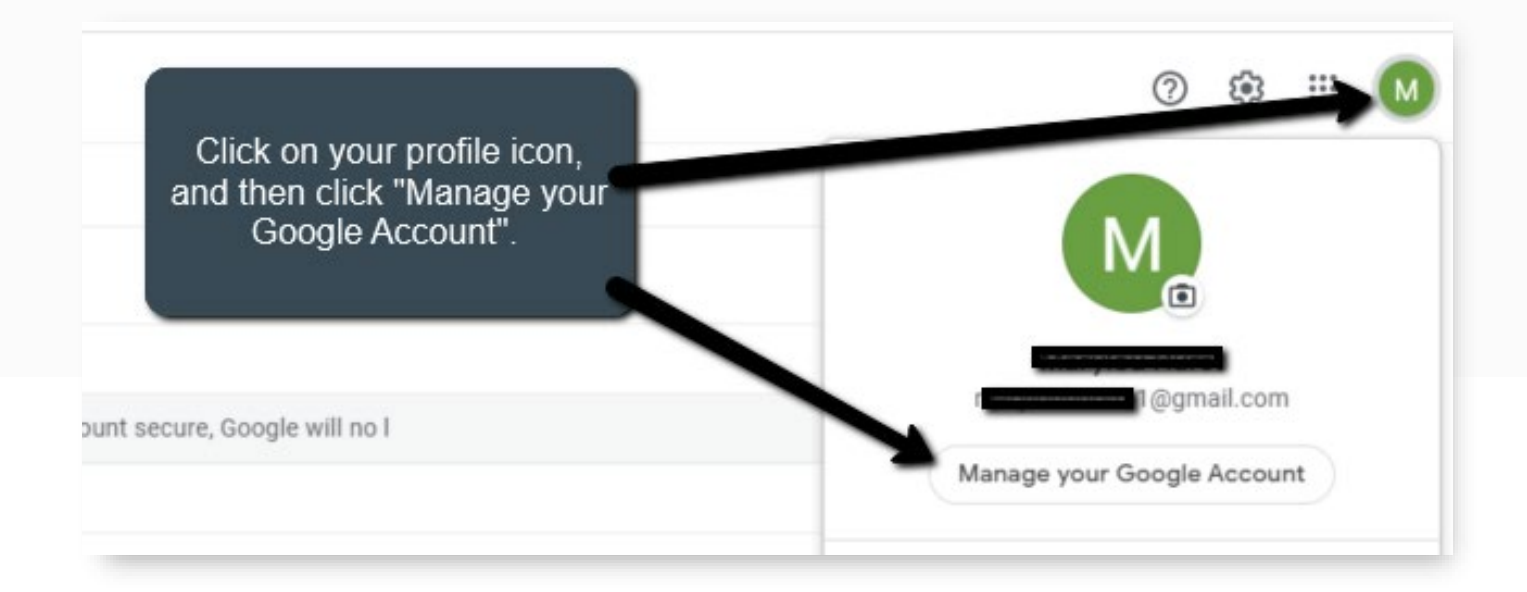

- 3. Click "Security" on the left side menu
- 4. Scroll down until you see the "Signing in to Google" section
	- & Click the arrow for the 2-Step Verification option.

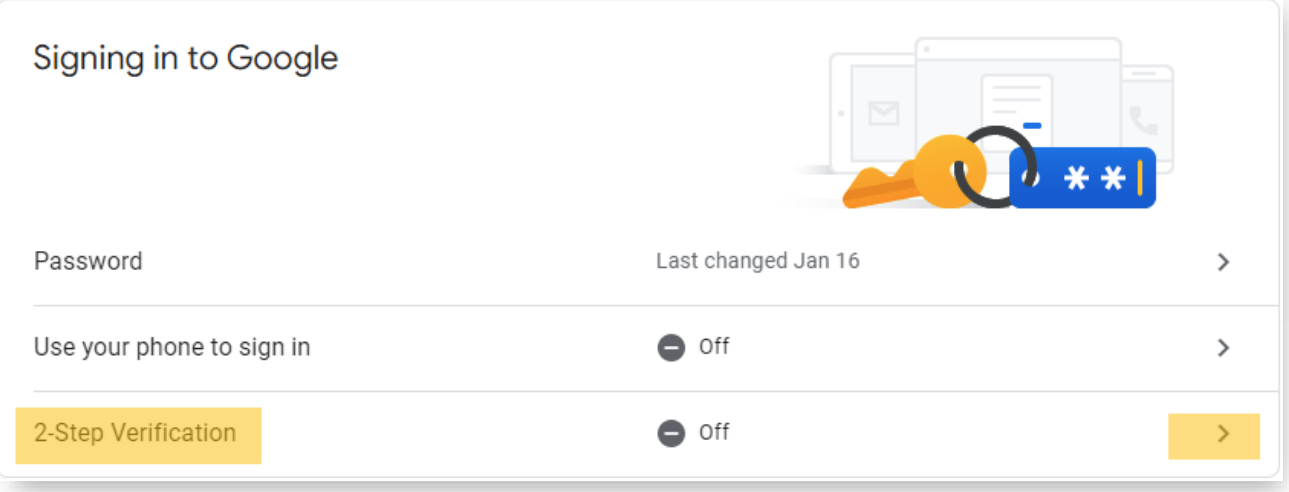

5. Follow the prompts to set up the 2 factor verification

6. When that is complete, click the back button at the top of the page

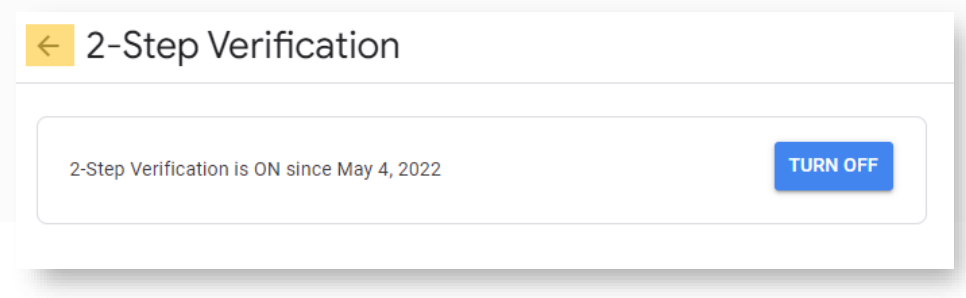

7. Scroll down until you see the "Signing in to Google" section

& then click the arrow for the App passwords option.

*You will be prompted to enter your password again*

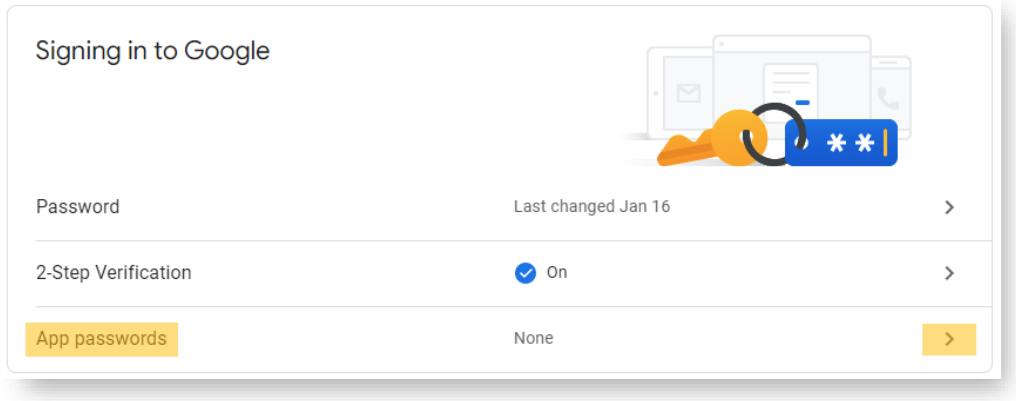

8. Click on "Select app" and choose "Other" from the drop down menu

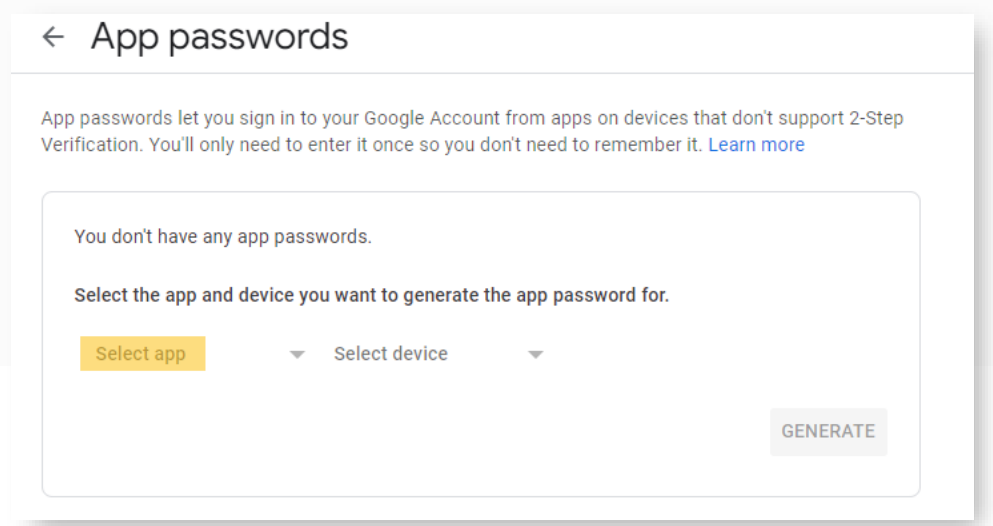

9. Enter "EBMS" and click Generate

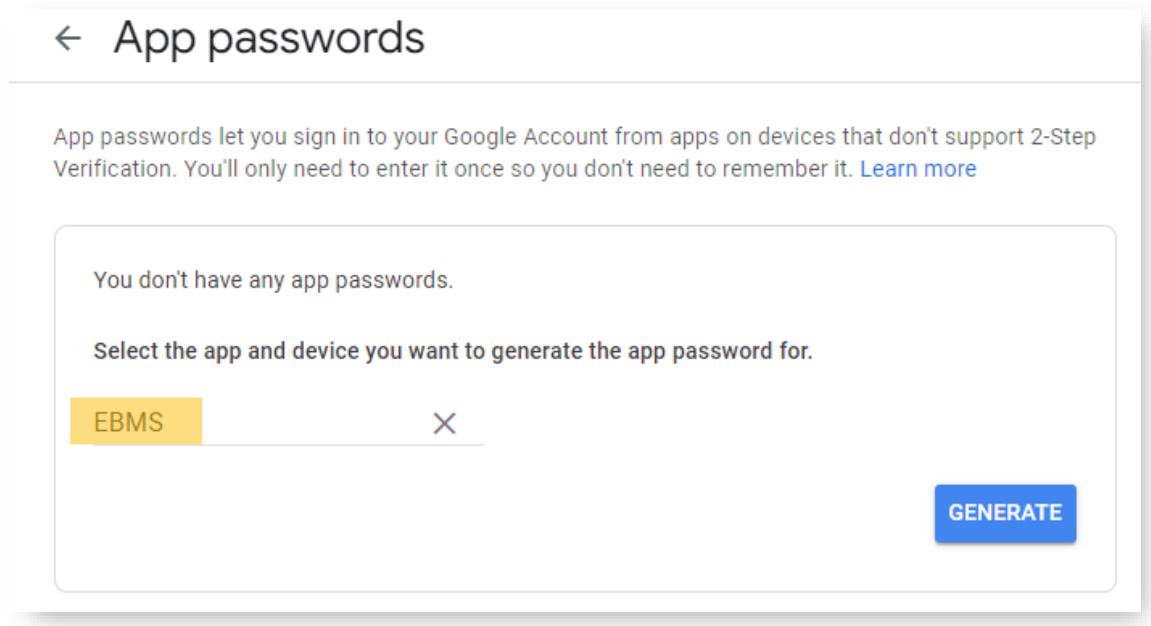

## 10. Copy the password that is generated

*This password is unique to your account and will be different than the one in the image below*

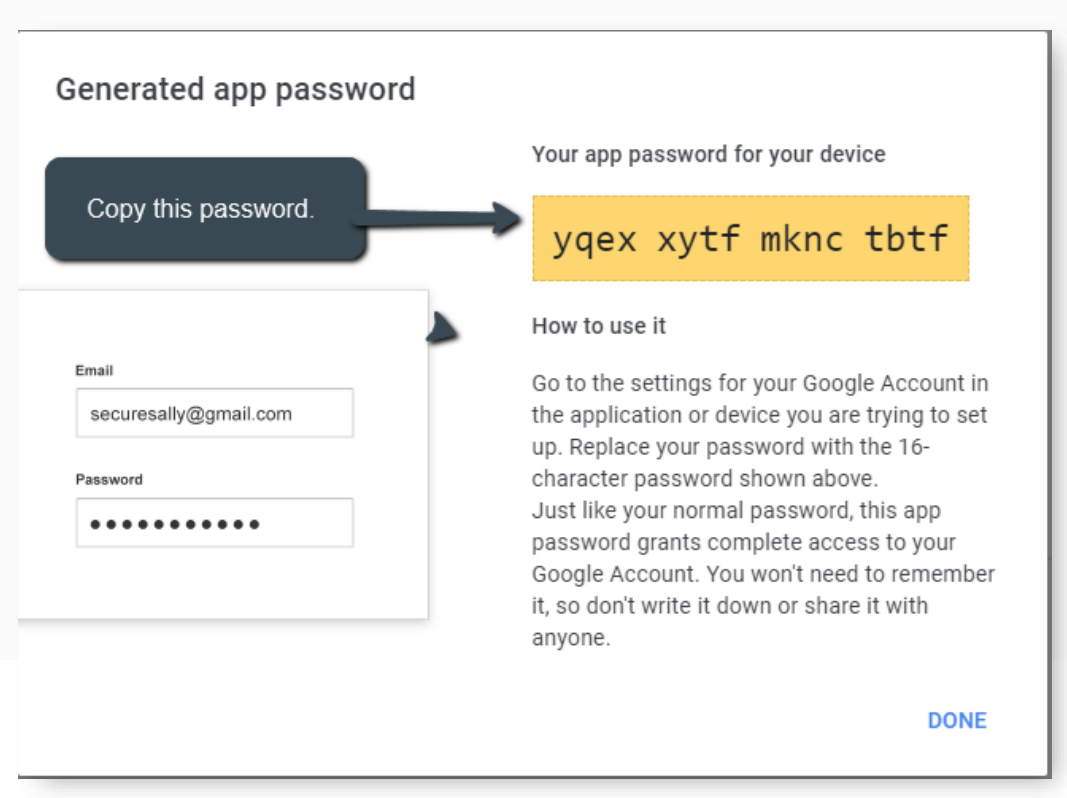

## 11.Go to EBMS>File>AutoSend Options

Paste the password into the password field

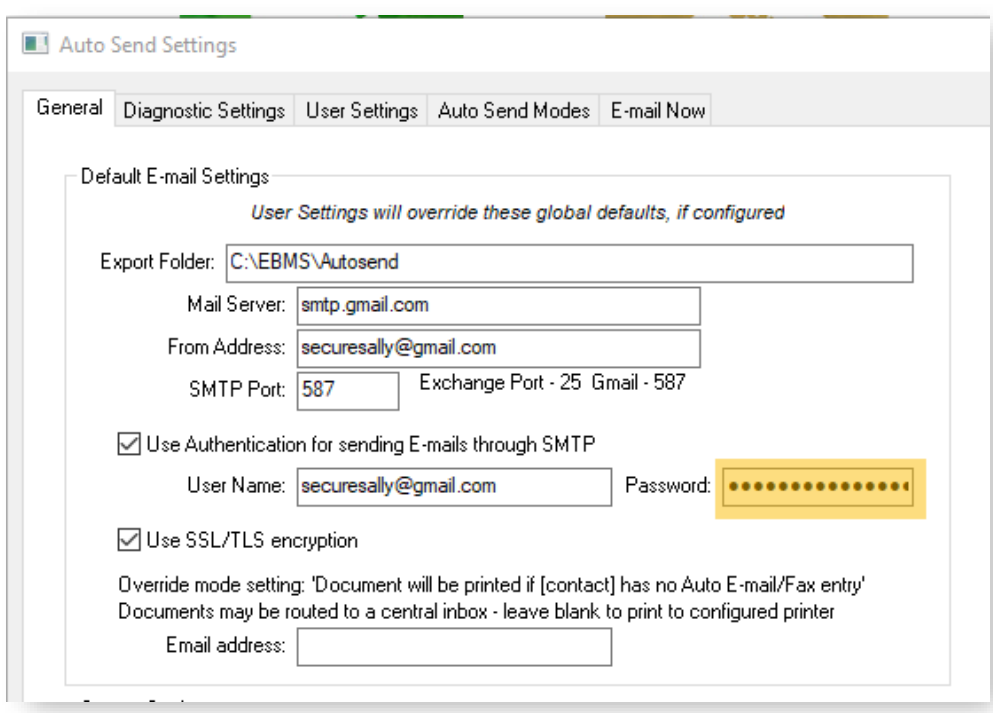

12.Click to close the window

& Say yes to saving your changes

13. And you're good to go!

If you have questions or need assistance with the above process

Please send us an email a[t support@eaglebusinesssoftware.com](mailto:support@eaglebusinesssoftware.com) or give us a call at 717-442-3247 x2